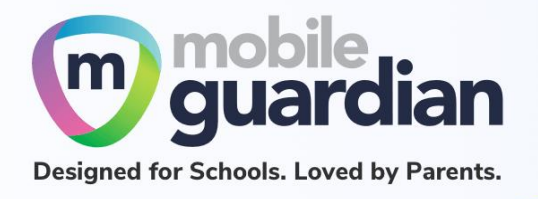

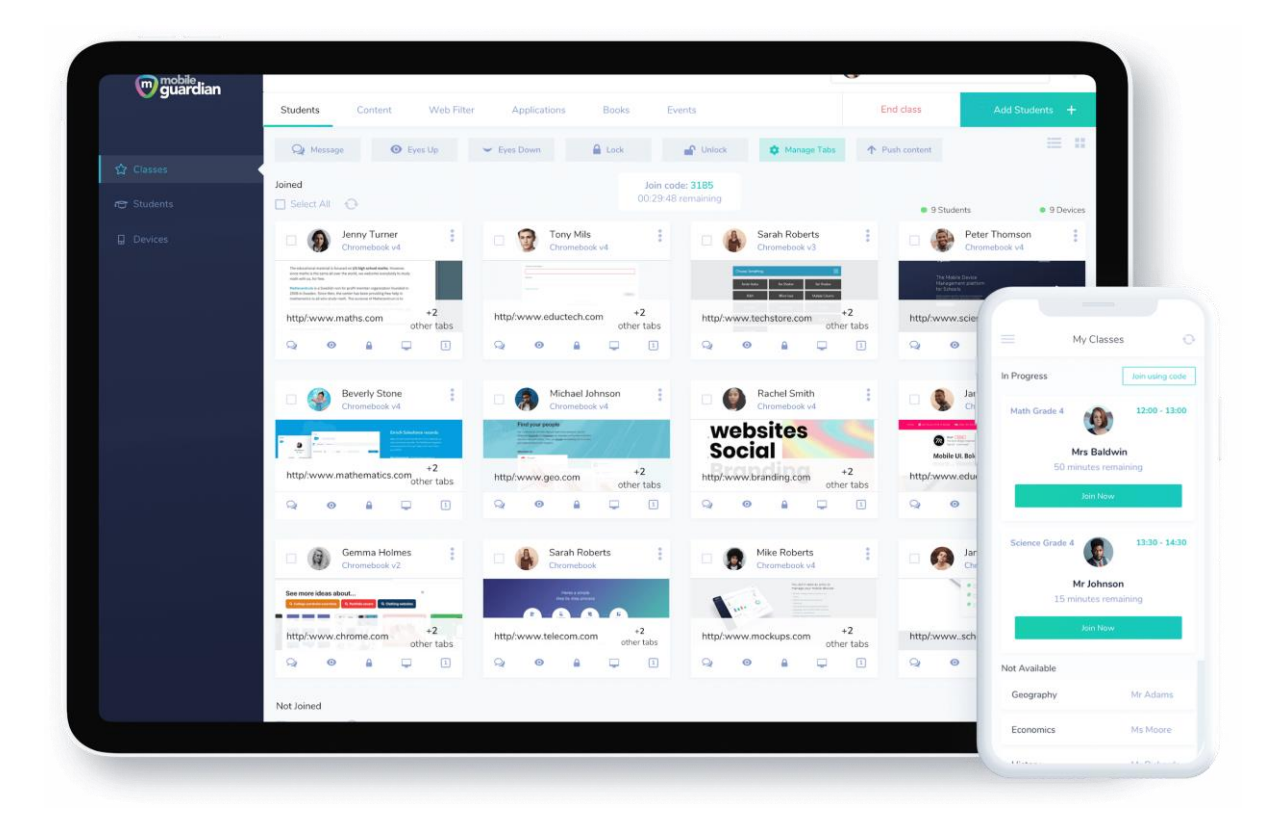

# DMA Parent Guide - Default Option (Chromebooks)

*Version 2.0*

*Dated: 02 September 2021*

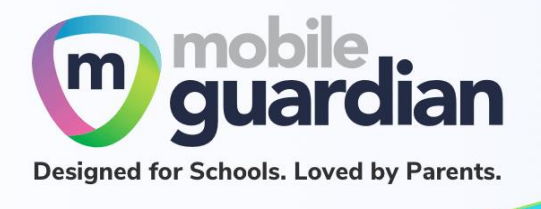

# **Table of Contents**

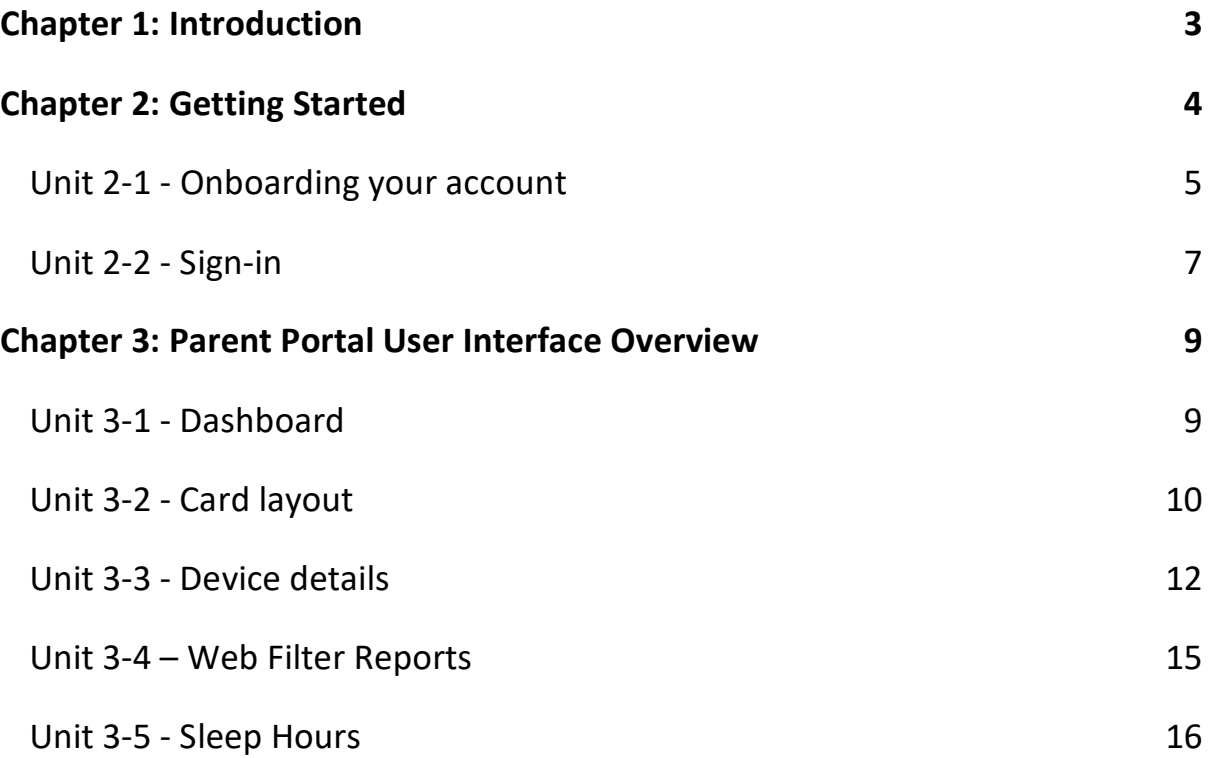

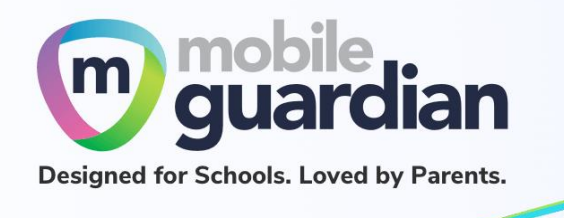

# <span id="page-2-0"></span>Chapter 1: Introduction

This guide is written for parents of students who have their Personal Learning Device (PLD) enrolled into the Device Management Application (DMA) programme under the Ministry of Education (MOE).

It describes the functions that you, as a parent, have access to. The following are the three options that are presented to parents:

#### **Default Option**

This is the selected option, if you do not request for either Option A or B. This option presents you with a dashboard from which you can view your child's/ward's browsing activity.

#### **Option A**

If you wish to have more flexibility with the device, you can opt for Option A. This option allows you to install applications of your choice and to customise your child's/ward's device sleep timing, while retaining the web filtering function to protect your child/ward from unsafe contents.

#### **Option B**

For parents who wish to have total control of the device after school hours, they can opt for Option B. In addition to having the ability to install applications of choice, all activities on the device are not logged.

It is important to note that by not logging activities, there is no content filtering in place to protect your child from unsafe web content. There is also no sleep hour restriction on the device, which means that the child/ward will be able to use the device at any time.

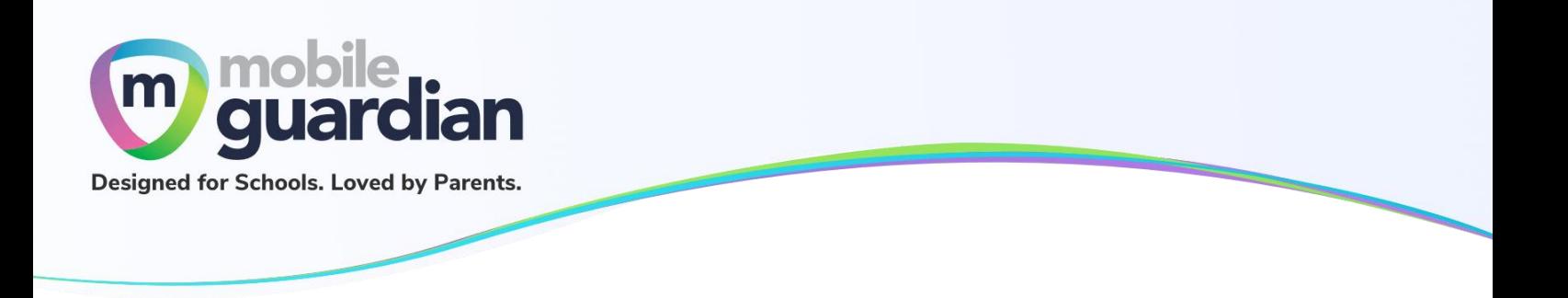

# <span id="page-3-0"></span>Chapter 2: Getting Started

If you are on **Default Option**, you will receive an email from Mobile Guardian, informing you to set up your account after the school has provisioned the parent account for your child/ward.

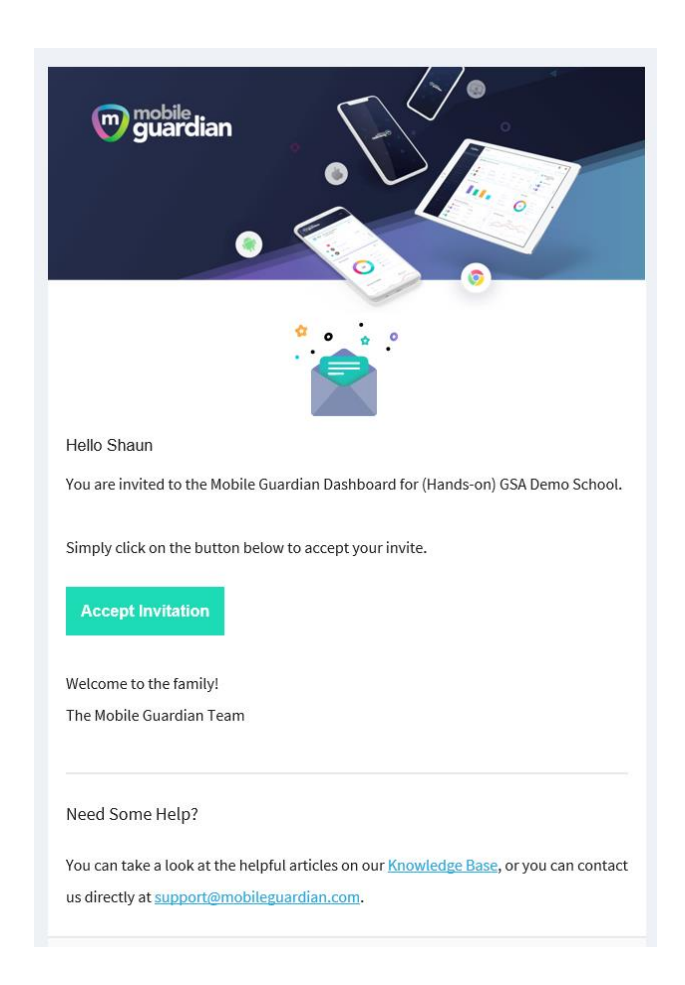

*Figure 1: An example of the email that is sent to parents of child/ward in "GSA Demo School"*

<span id="page-3-1"></span>**Please check your** *SPAM* **folder if you do not see the email in your** *INBOX*.

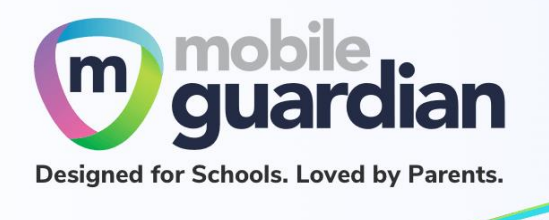

# **Unit 2-1 - Onboarding your account**

Click on the "**Accept Invitation**" button, and your web browser will launch the Mobile Guardian site to continue with the onboarding process.

You will then see the following screen where you must click on the "**Accept Invitation**" button to activate your account. (The token value is unique for each parent.)

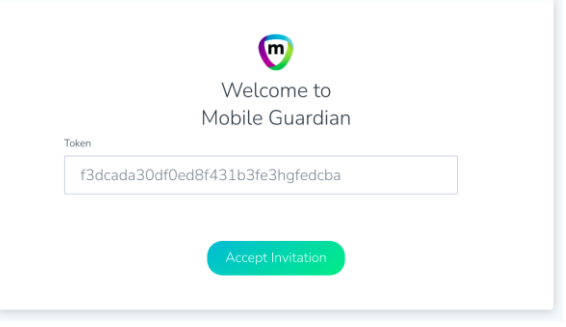

*Figure 2: Account activation page*

In the next screen, at the top-right corner, you will see a pop-up notice in green, with the notification "**Invitation accepted. Enter your new password**". Key in your password and click on "**Reset password**" to complete the activation of your account.

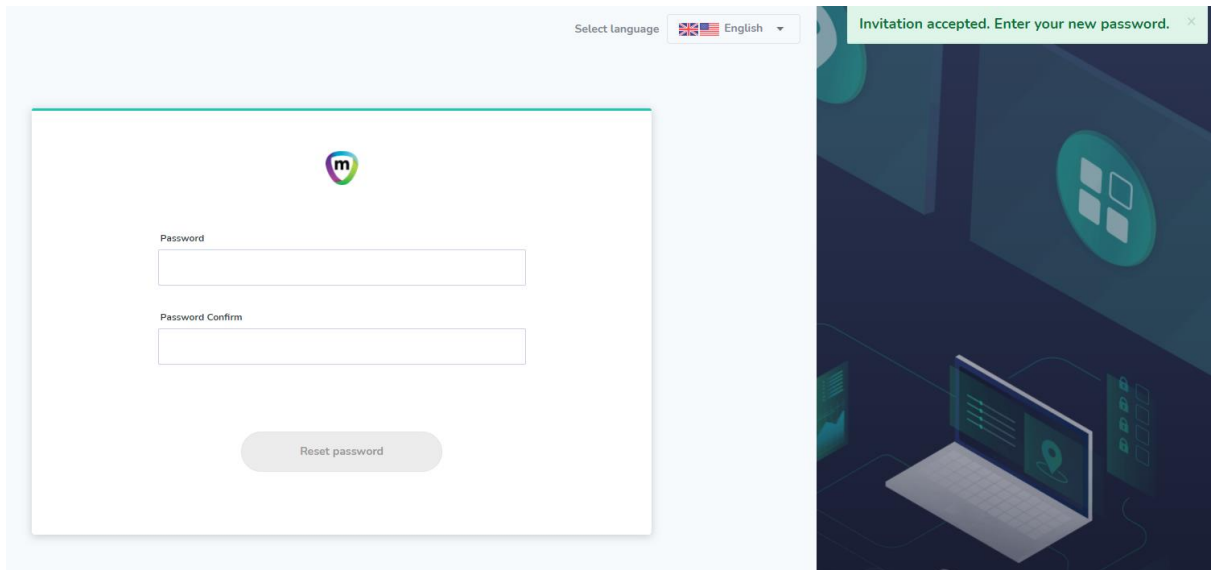

*Figure 3: Login Page*

When done, you will be brought back to the login screen, where you can enter your email address and your newly set password.

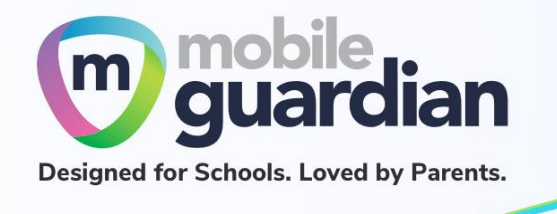

Sign in using the Username and Password fields.

**Note: Please do not use the Sign in with Google button otherwise you will encounter an error.**

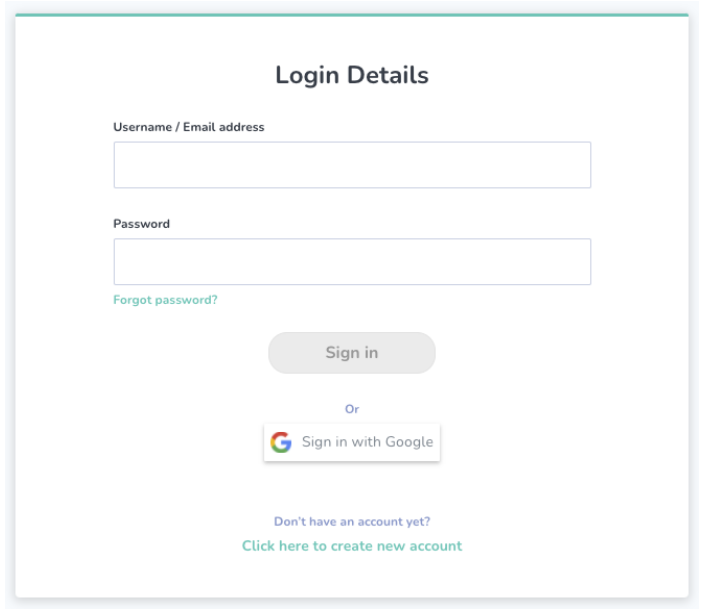

<span id="page-5-0"></span>*Figure 4: Sign-in Page*

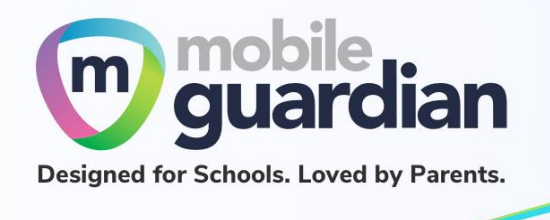

# **Unit 2-2 - Sign-in**

Subsequently, when you need to sign in again, you can go to this URL directly: [https://sg](https://sg-portal.mobileguardian.com/)[portal.mobileguardian.com](https://sg-portal.mobileguardian.com/)

Alternatively, visit [www.mobileguardian.com](http://www.mobileguardian.com/) and click "**Login**" near the top-right corner.

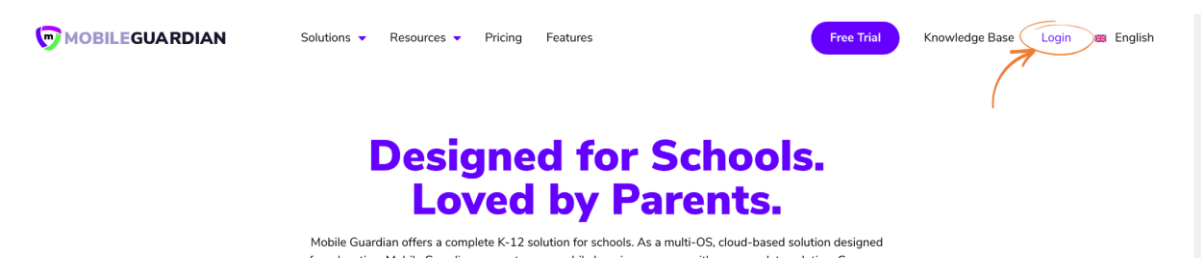

*Figure 5: Link to login from www.mobileguardian.com*

Then on the pop-up screen, select "**Asia-Pacific**" as the location to sign into, as shown below.

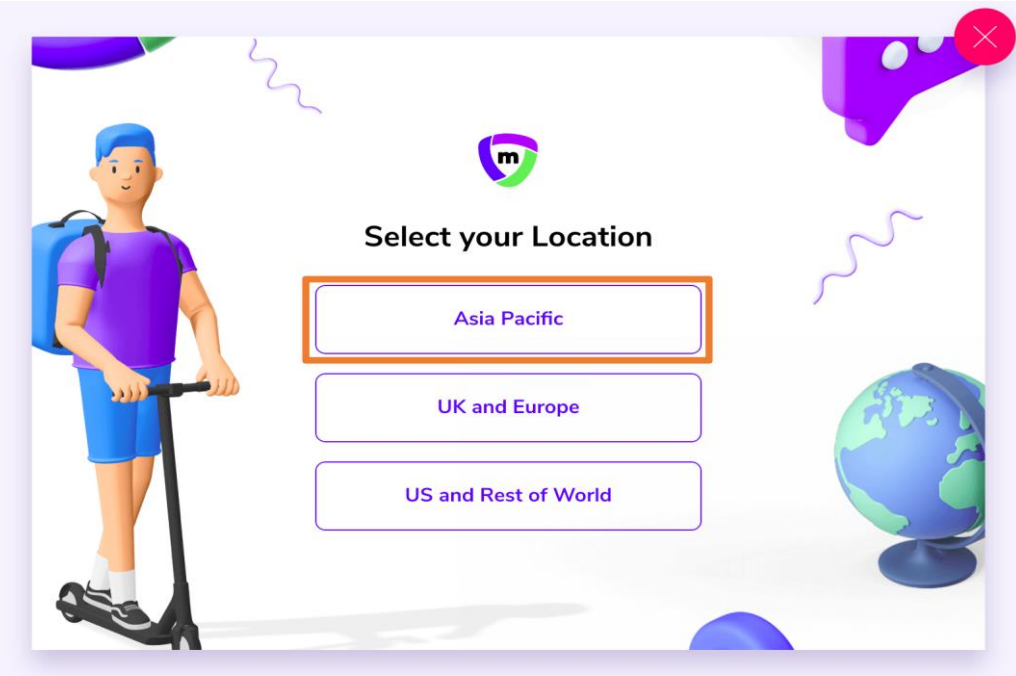

*Figure 6: Selection of location on the Login Portal*

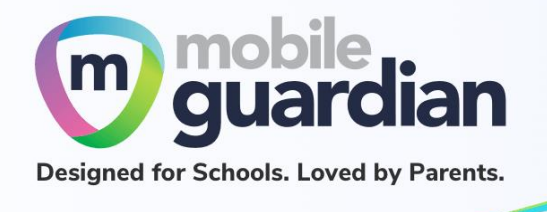

Sign-in using the Username and Password fields. **Note: Please do not use the Sign in with Google button otherwise you will encounter an error.**

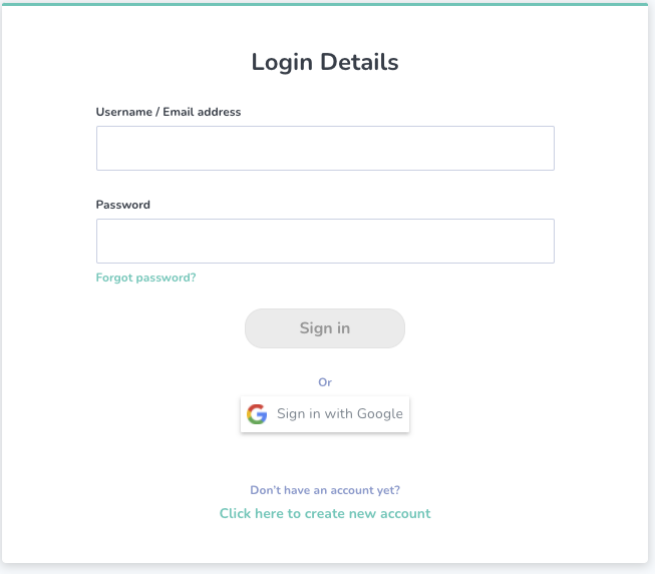

<span id="page-7-0"></span>*Figure 7: Login Page*

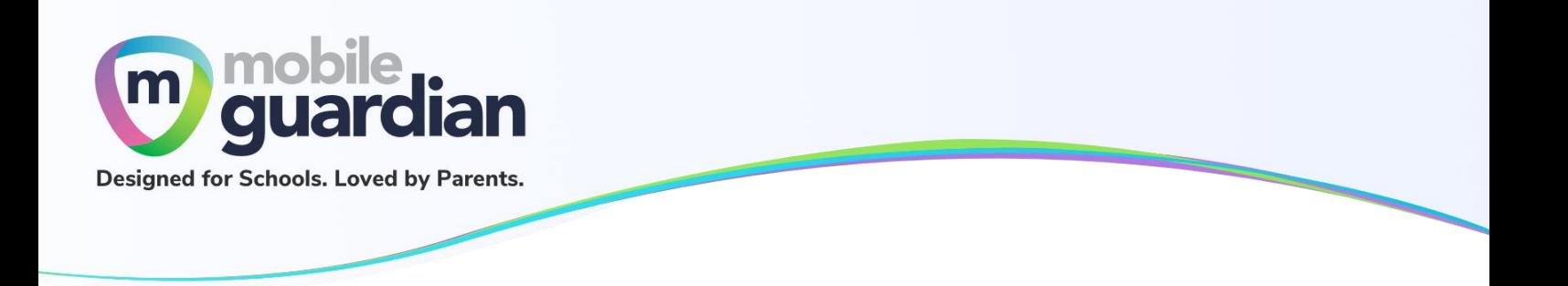

# Chapter 3: Parent Portal User Interface Overview

There are functions on the dashboard that are available for **Default Option**. These functions are described below.

## <span id="page-8-0"></span>**Unit 3-1 - Dashboard**

Once you are signed into the dashboard, you will see the Home screen containing a *card* of your child/ward.

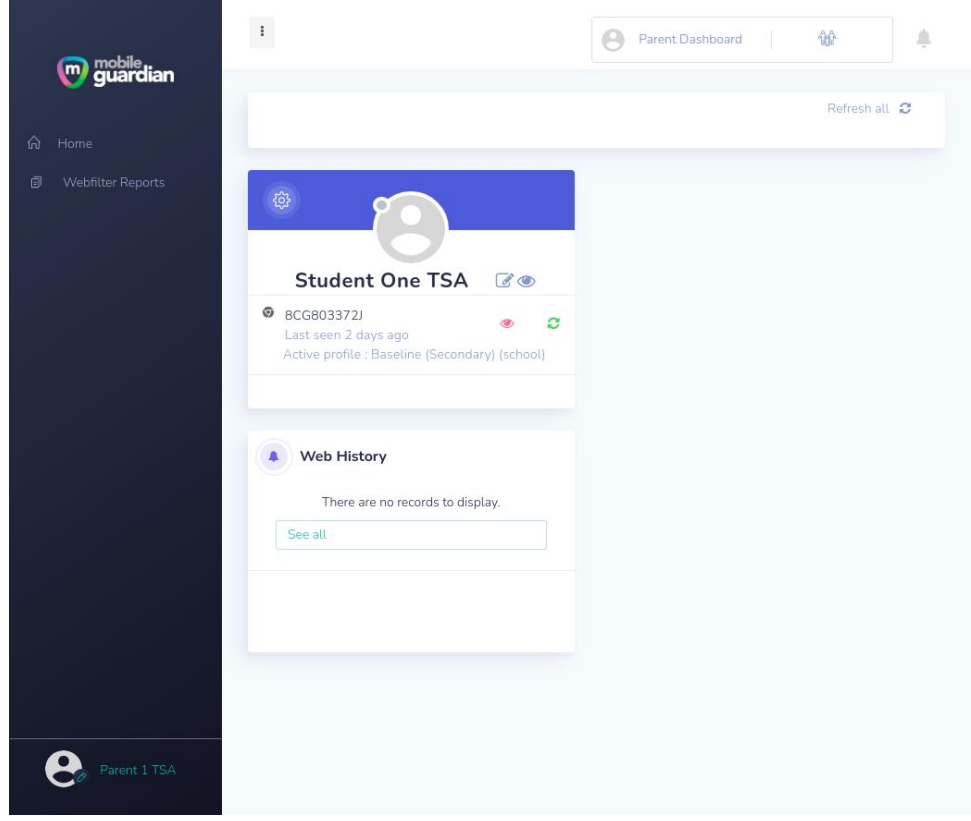

*Figure 8: Default Option dashboard*

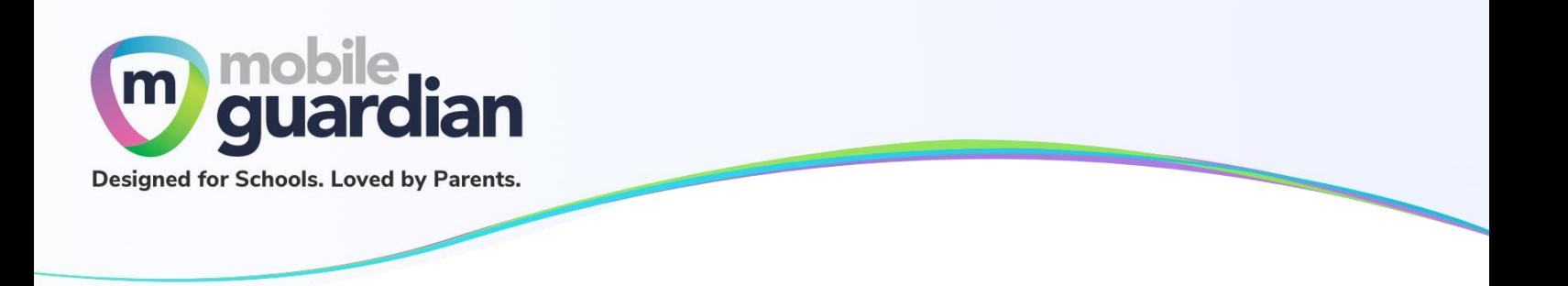

# <span id="page-9-0"></span>**Unit 3-2 - Card layout**

Each child/ward is represented in the parent dashboard using a card layout. This section describes the various buttons and information contained in the card.

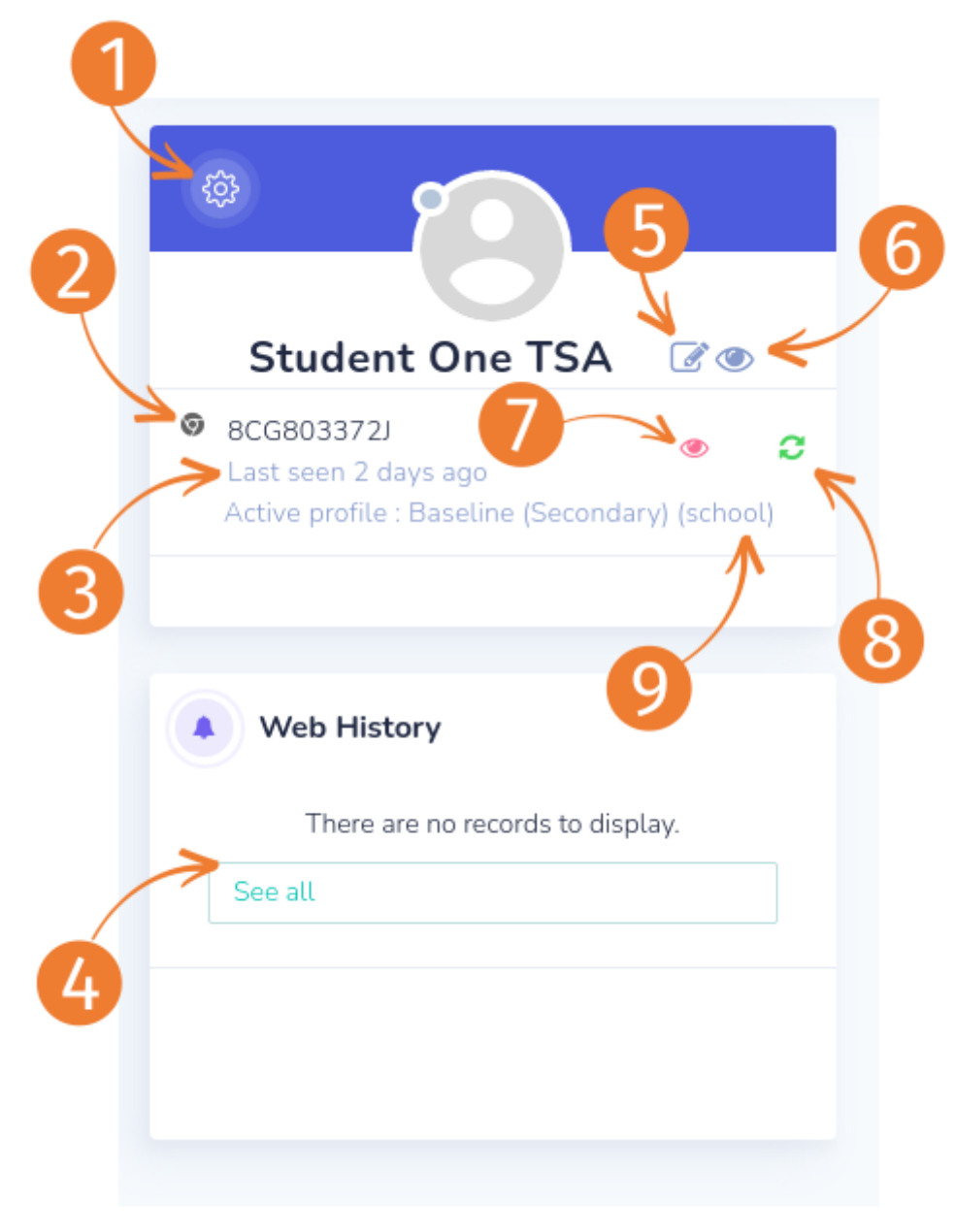

*Figure 9: Card representation of a child's device*

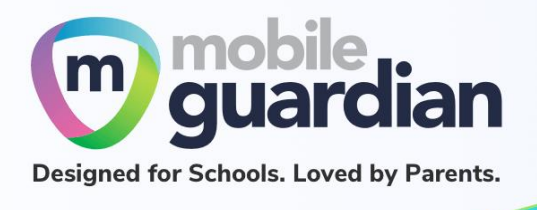

#### 1. **Settings**

Clicking on the gear icon brings up a dropdown menu showing "**Settings**" and "**Refresh all**". The "**Settings**" button has limited functionality for Default Option. The "**Refresh all**" button performs the same as item #8 since each child/ward has only 1 device under the DMA programme.

#### 2. **An icon representing the device that your child/ward has**

This example icon shows a Chrome logo which indicates that the child/ward is using a Chromebook. If the child/ward is using an iPad, the icon will be the Apple logo. The name after the icon will show either the serial number of the device or the name of the child/ward depending on the naming policy adopted by the school.

# 3. **The date/time when the device was last reported online** This value is a snapshot of the last date/time when the device was last synced with the Mobile Guardian Server for DMA policies update.

#### 4. **The browsing history for the child/ward**

This section shows the latest activities within the last 24 hours. To see earlier activities, click on the "**See all**" button.

- 5. **Button to change the name of the child/ward** This button lets you set an avatar for your child/ward.
- 6. **Detailed view of the child/ward**
- 7. **Detailed view of the device**
- 8. **Refresh device button**

This button sends a command to the device to update itself with DMA policies. In some cases where the device is not updating itself with the right profiles (see #9), this button can be used to bring a device up to date.

9. **Name of active profile.**

The name of the profile that is being applied by the device. This name can change throughout the day as the device switches profile (e.g. school hours, after school hours, sleep hours, parent set profile).

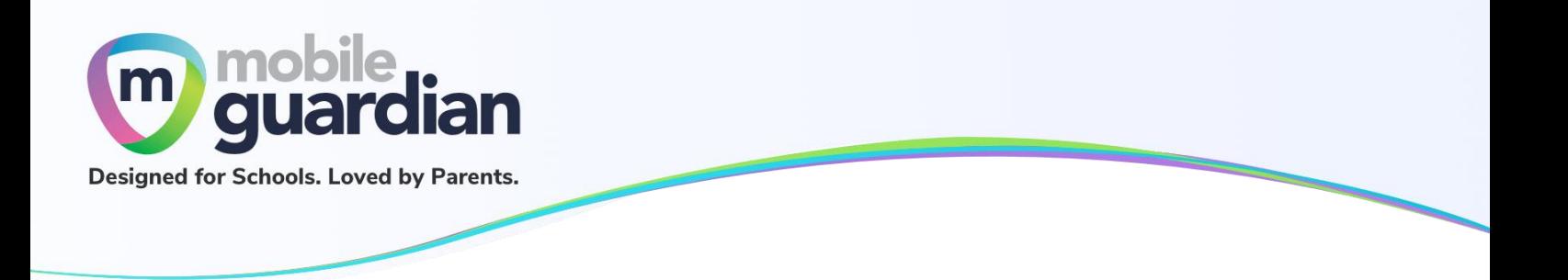

# <span id="page-11-0"></span>**Unit 3-3 - Device details**

The details of a device can be viewed by clicking on the **Detailed view button (eye icon)** on the child's/ward's card.

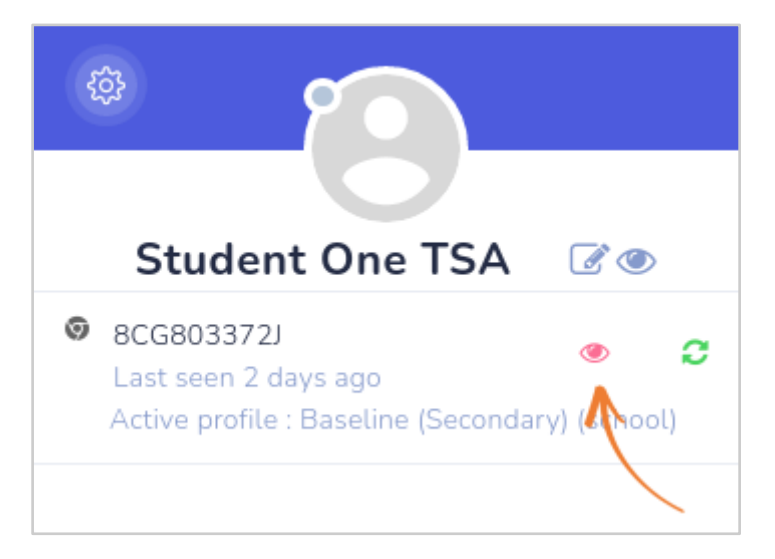

*Figure 10: Button to view device details*

| Student One TSA<br>Last seen: 12/07/2021, 16:05<br>© Chrome<br>OS.<br>91.0.4472.114<br>.<br>DMA Baseline (Secondary)<br>$\blacksquare$ |                      | Student One TSA                         | Actions       |
|----------------------------------------------------------------------------------------------------|----------------------|-----------------------------------------|---------------|
| <b>Device Information</b><br>Browser<br>3                                                                                              |                      |                                         |               |
| General Information                                                                                                    |                      | Settings                                |               |
| MODEL                                                                                                    | Chromebook 11 G5     |                                         |               |
| MANUFACTURER                                                                                                    | HP                   | <b>Display Name</b>                     |               |
| <b>OS</b>                                                                                                    | Chrome OS            | 8CG8033733                              |               |
| <b>CLIENT VERSION</b><br>SERIAL                                                                                                    | 2.2.30<br>8CG8033733 | App update interval when battery is OK  |               |
| IMEI                                                                                                    | 8CG8033733           |                                         |               |
|                                                                                                    |                      |                                         | 15 min        |
| Network                                                                                                    |                      |                                         |               |
| IP ADDRESS                                                                                                    | 101.100.164.6        | App update interval when battery is low |               |
| INTERNAL STORAGE                                                                                                    | N/A                  |                                         | 30 min        |
| <b>EXTERNAL STORAGE</b>                                                                                                    | N/A                  |                                         |               |
|                                                                                                    |                      |                                         | Save Settings |

*Figure 11: Device detail page*

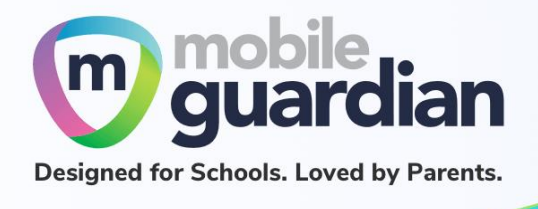

#### **Device information**

This tab shows more information about the device, such as the make and model, under General Information. Under Settings, the display name of the device is displayed but **not modifiable**.

*Note: The update interval settings should be left at the default values (15 mins and 30 mins) as changing these settings may affect the performance of the device in getting policy updates.*

- 1. This section gives a more detailed version of the device's information, including the version of the operating system (OS) that the device is running on and the battery level reported by the device.
- 2. This section shows the name of the child/ward holding onto the device.
- 3. There are two tabs "Device Information" and "Browser" that provide more information about the device and the child using it. (See below)

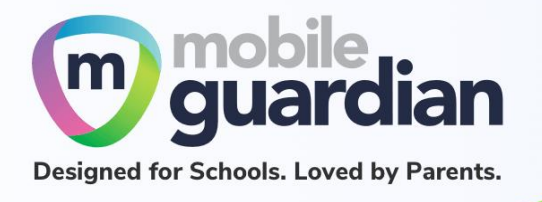

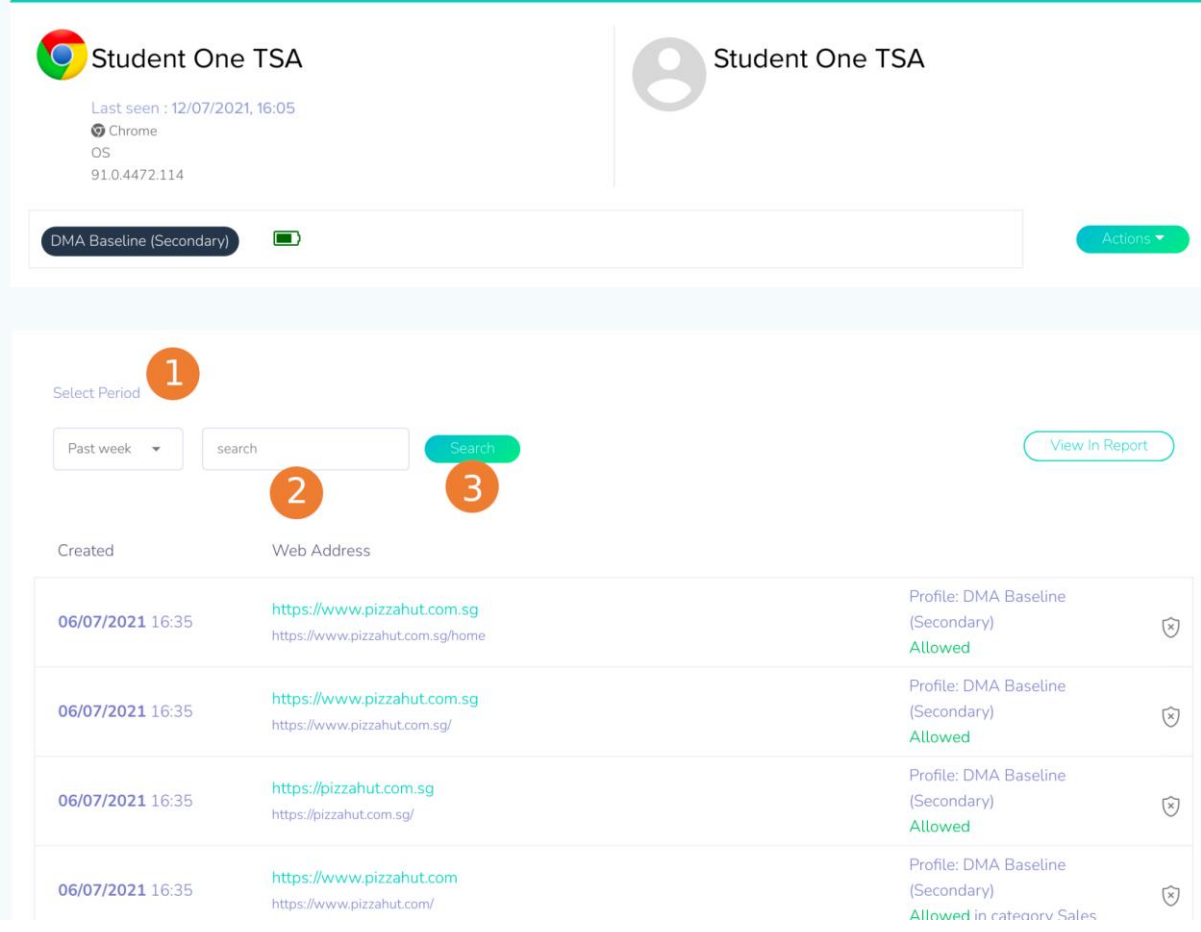

*Figure 12: Browser history page*

#### **Browser**

- 1. This dropdown menu presents a list of time ranges.
- 2. Use this field to enter a keyword to search from the browsing history. This field can be left empty.
- 3. Press this "Search" button to initiate a search.

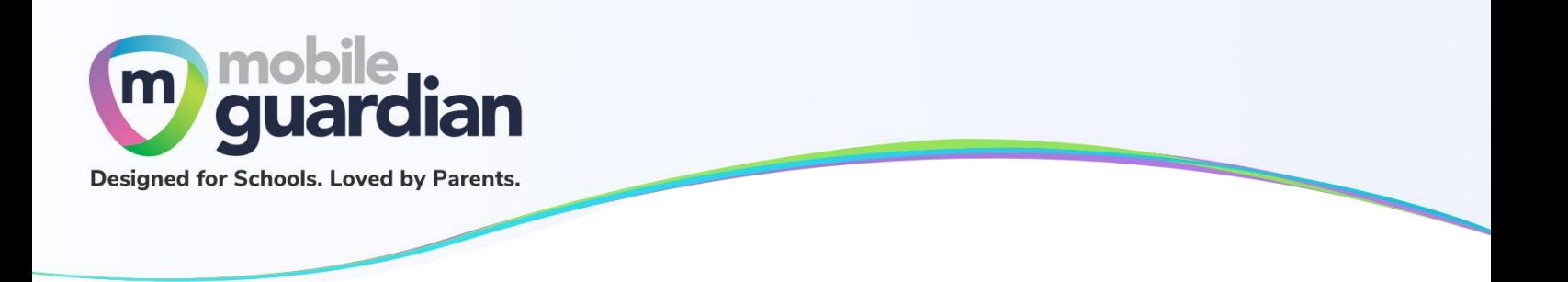

### <span id="page-14-0"></span>**Unit 3-4 – Web Filter Reports**

The Web Filter Reports option in the side menu presents a consolidated view of the browsing history of the child/ward on the device.

This page presents a list of browsing activities for the last 24 hours by default. If there is no activity, you will see an empty listing as shown in Figure 13 below.

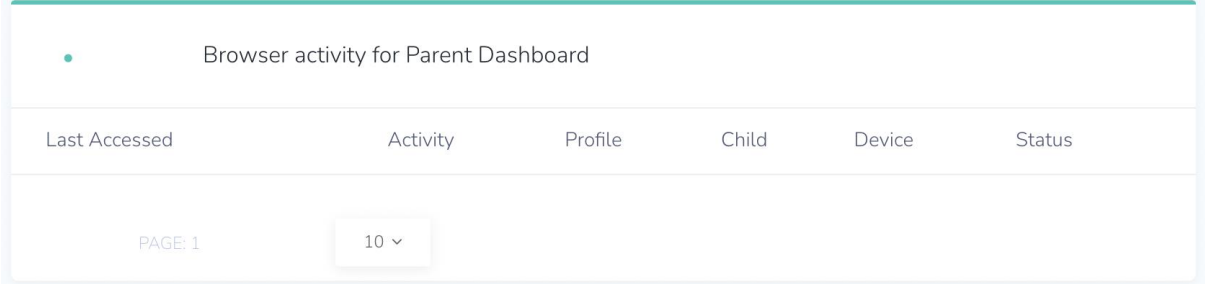

*Figure 13: Empty listing page for browser activity*

Click on the "**Filter**" button at the top-right of the page to reveal a dropdown menu as shown in Figure 14.

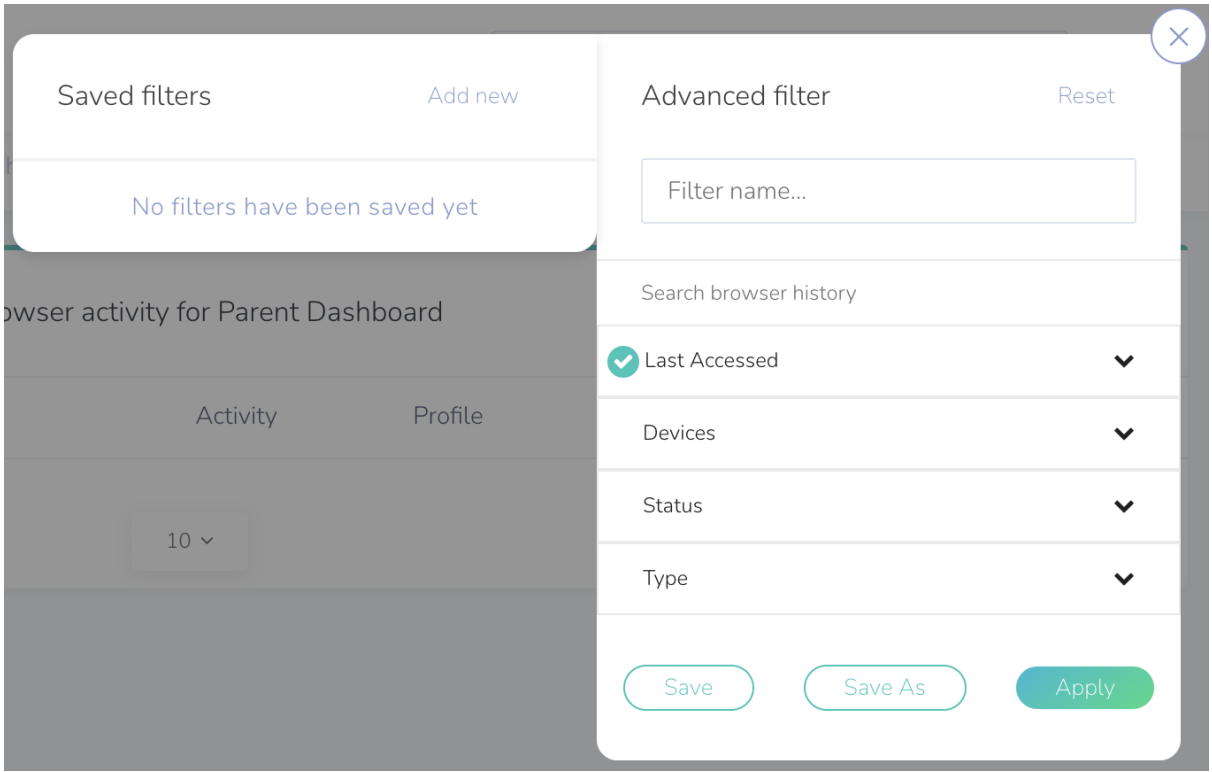

*Figure 14: Dropdown menu for filter*

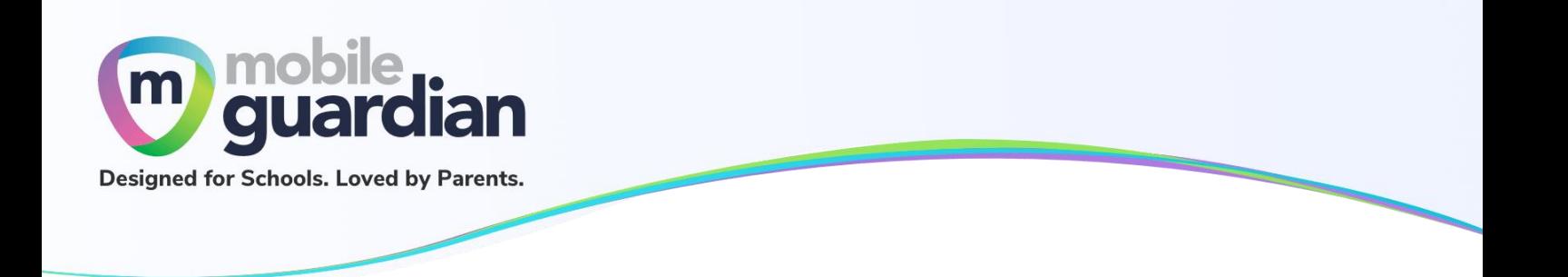

Click on "**Last Accessed**" to reveal a list of date range. Select the required date range and click "**Apply**" to update the listing.

#### **Downloading the Web Filter Reports**

The listing of browser activities on the page can be downloaded by clicking on **"Export as"** at the top of the page. This presents a dropdown menu for selecting the format of the report to output.

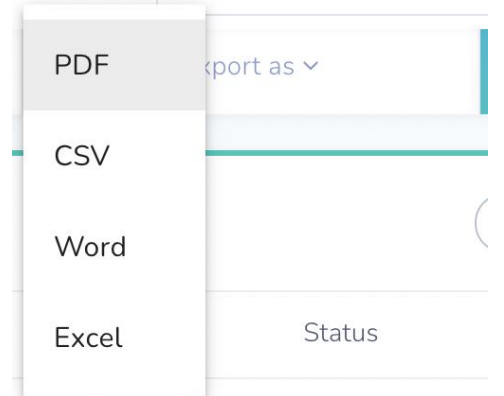

*Figure 15: Dropdown menu for format selection*

## <span id="page-15-0"></span>**Unit 3-5 - Sleep Hours**

Schools will determine the **Sleep Hours** set for the students' devices. When the **Sleep Hours** profile is in-force, the device shows a block screen that prevents the usage of the device during the night, to facilitate rest time.

**If you have any questions, please contact your respective school's DMA Administrator.**